Know-How **Answerbuntu**

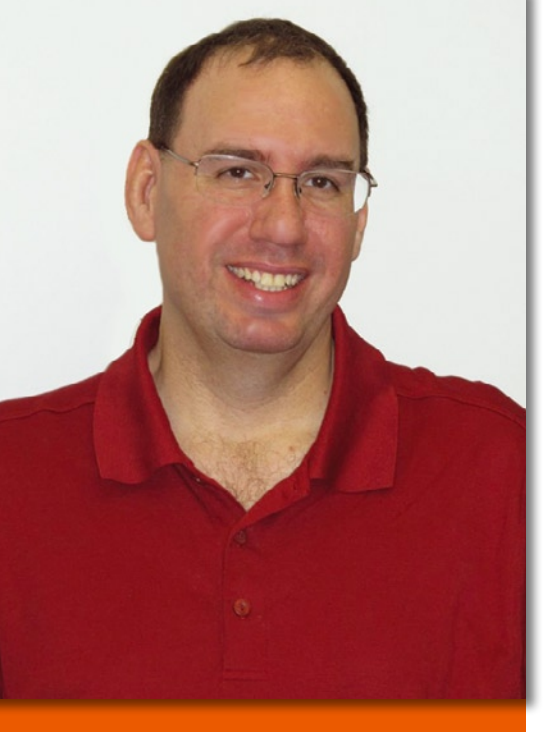

Mike Basinger is a long-time contributor to Ubuntu Linux. He formerly served on the Ubuntu Community and Forum Councils and currently works at the University of Utah Marriott Library in Salt Lake City, Utah, as an IT manager. If you have any Ubuntu problems you would like answered, send your questions to:

mike.basinger@ubuntu.com.

## **Q&A with Ubuntu Forums admin Mike Basinger** Answerbuntu

#### Using ZFS on Ubuntu

I'm setting up a server and want to ZFS for the data volumes. Is there anyway to use ZFS natively on Ubuntu?

ZFS is a combined file system ିଭ and logical volume manager designed by Sun Microsystems. It is designed to handle very large filesystems, up to a maximum 264 (2 to the 64th power) bytes (16 Exabytes), and it can store a large numbers of files on said filesystem (up to 248 (2 to 48th power) files). If you want to use ZFS on Ubuntu, you have a couple of options. First, you can use the Ubuntu-zfs package from github [1]. You'll need to install Ubuntuzfs, add the PPA, and install the package.

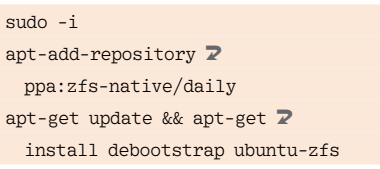

Then, load the ZFS module.

modprobe zfs dmesg | grep The terminal output is:

ZFS: ZFS: Loaded module  $\overline{Z}$ v0.6.0.56-rc8, ZFS pool version 28,  $\overline{Z}$ ZFS filesystem version 5

Partitioning and configuration option can be found on the pkg-zfs github website.

The second option is to use the free Community edition of NexentaStor 3.x [2]. NexentaStor is based on the Open-Solaris and Ubuntu distributions; it has a proprietary derivative but the community version should work in most cases.

Neither solution is considered official, so you might be on your own for support.

#### Changing Console Font

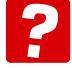

Is there an easy way to change the font in an Ubuntu tty terminal screen? The current font is blocky and hard to read on my screen.

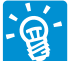

Many Ubuntu users do not know that if you press  $Ctrl + Alt + F1$  through F6, you will exit the Ubuntu GUI and enter a

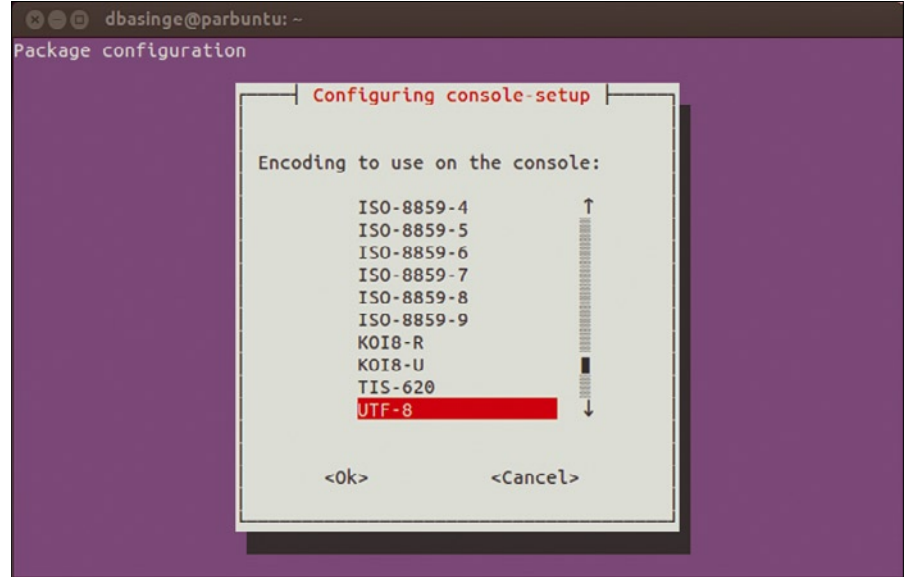

**Figure 1: Console setup menu.**

terminal screen. You can then log into the terminal and use command-line tools (Note that  $Ctrl + ALT + F7$  will return you to the Ubuntu desktop.) This feature comes in handy when you are having problem with the Ubuntu GUI desktop.

To change the font, you need to recon-

figure the console setup from a terminal window.

sudo dpkg-reconfigure console-setup

You will get the menu shown in Figure 1. Select the default of UTF-8, unless you know it should be something else. Then,

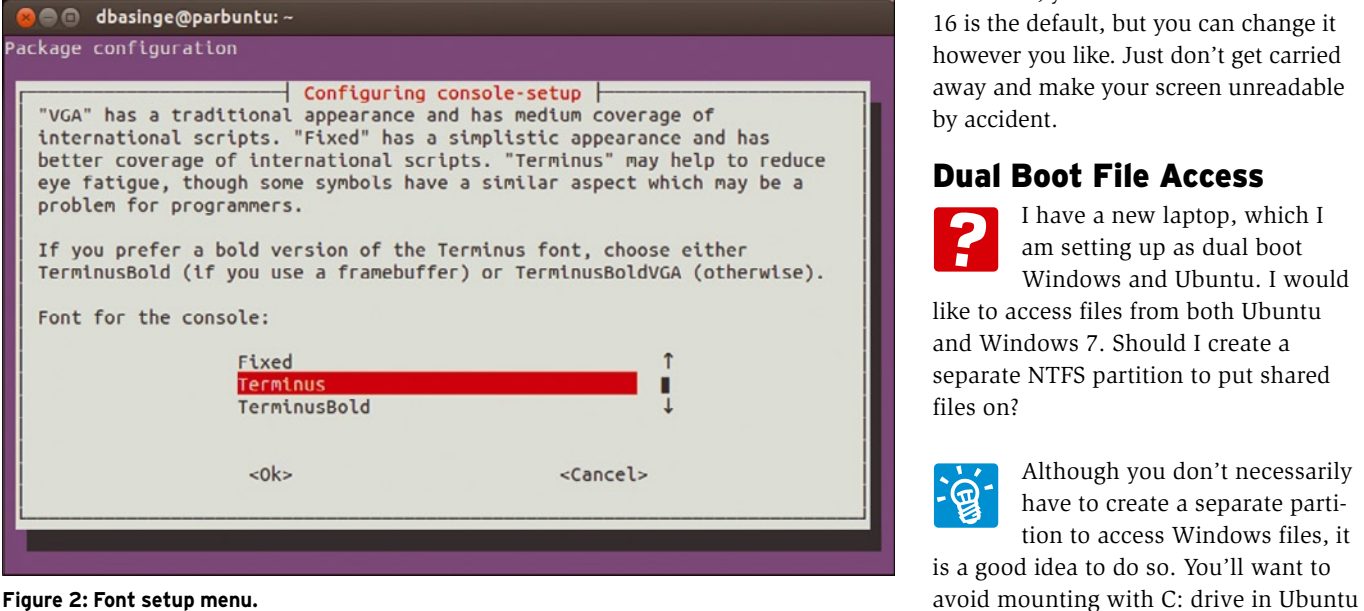

# pert Touch

Linux professionals stay productive at the Bash command line – and you can too. The Linux Shell special edition provides handson, how-to discussions of more than 300 command-line utilities for networking, troubleshooting, configuring, and managing Linux systems. Let this comprehensive reference be your guide for building a deeper understanding of the Linux shell environment.

#### **You'll learn how to:**

- <sup>n</sup> Filter and isolate text
- $\blacksquare$  Install software from the command line
- Monitor and manage processes
- <sup>n</sup> Configure devices, disks, filesystems, and user accounts
- Troubleshoot network connections
- **Example 3** Schedule recurring tasks

**Sergey Galushko, 123RF**

, 123RI

Sergey Galushko,

■ Create simple Bash scripts to save time and extend your environment

The best way to stay in touch with your system is through the fast, versatile, and powerful Bash shell. Keep this handy command reference close to your desk, and learn to work like the experts.

### or order online at SHOP.LINUXNEWMEDIA.COM (SELECT SPECIAL EDITIONS)

you will get a second menu (Figure 2). Here, you should select the default character set: *Combined – Latin; Slavic Cyrillic; Greek*, unless you know it should be different.

Now you get to choose your font: Fixed should be the default, but Terminus is a nice-looking font for TTY terminals. Next, you can select the font size: 16 is the default, but you can change it however you like. Just don't get carried away and make your screen unreadable by accident.

#### Dual Boot File Access

I have a new laptop, which I am setting up as dual boot Windows and Ubuntu. I would like to access files from both Ubuntu

and Windows 7. Should I create a separate NTFS partition to put shared files on?

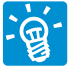

Although you don't necessarily have to create a separate partition to access Windows files, it is a good idea to do so. You'll want to

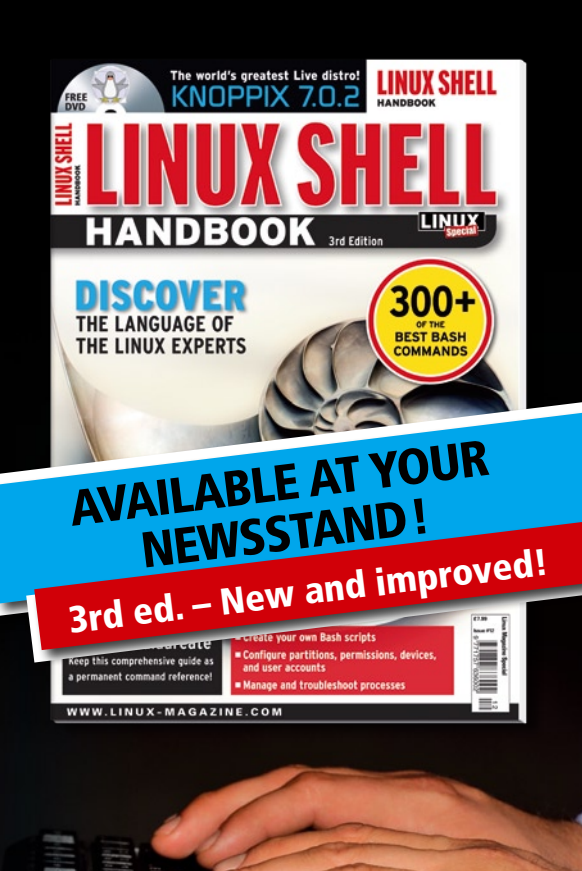

if possible, so that you don't accidentally damage a Windows system file by accessing it from Ubuntu. By using a separate partition with only shared data files, such as pictures, music, and video, you can avoid this.

The Ubuntu Wiki [3] has more information on how to mount a NTFS drive under Ubuntu, but here are the basics for mounting a NTFS automatically during Ubuntu startup.

sudo fdisk -1 | grep NTFS | 2 awk '{print \$1}'

This command will show all the NTFS partitions on your compter. Note the NTFS partition drive of the drive you wish to mount, should be something like */dev/hdxn* or */dev/sdxn*.

Next, do:

#### sudo cp /etc/fstab /etc/fstab.orig

Always back up your configuration files before working on them. In some cases, it can save you hours of work if something good wrong.

gksudo gedit /etc/fstab

After entering your password, find the line that matches the device location you just found and change it to the following.

If there is no entry yet, add a new line like the following:

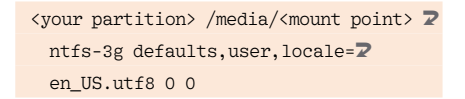

#### And that should do it.

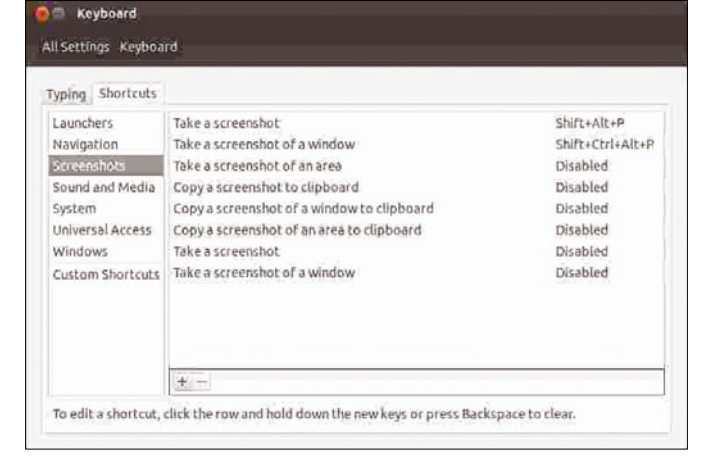

**Figure 3: Shortcut menu.**

#### Smile Ubuntu

I would like to post an image on my desktop to Facebook to show my friends. How do you take screenshots in Ubuntu?

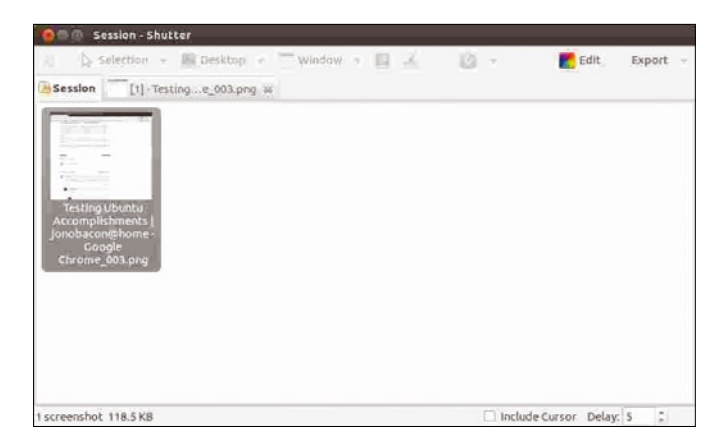

**Figure 4: Screenshot taken with Shutter.**

The sim-ଭୁ

plest way to take screenshots in Ubuntu is by using the keyboard shortcuts (Figure 3)  $Alt + Shift + P$  to take a screenshot of the desktop and  $Alt + Ctrl + Shift + P$  to take a screenshot of the active window. You can change and add screenshot shortcuts by selecting *System Settings | Keyboard | Shortcuts | Screenshots.*

A better solution is using the Shutter program, which is available in the Ubuntu repository. Shutter offers multiple ways to take a screenshots, and it lets you take a screenshot on a time delay. Shutter can save screenshots in multiple graphic formats. Shutter is what I used for the example in this article (Figure 4):

#### sudo apt-get install shutter

#### No Wireless Kubuntu

I went to "Additional Drivers" and saw the Broadcom wireless, installed it, rebooted, and everything was working fine. When I rebooted again, no wireless networks showed up. So, I went to "Additional

> Drivers" and only my graphics card showed up… I installed "b43-

fwcutter" and rebooted, and now the wireless adaptor shows up. Every few reboots, it seems to disappear or get confused.

Currently, no wireless is showing up or enabled. Here is a terminal output. I don't see my wireless even showing up as a device! Any thoughts or ideas? My laptop is a Dell XPS M1330.

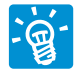

You need to run *lspci*, which will show a list of currently connected hardware. Look for a

Broadcom Ethernet controller. If you see that, it means Ubuntu detected the hardware:

dbasinge@parbuntu:~\$ lspci 09:00.0 Ethernet controller:  $\nabla$ Broadcom Corporation NetLink  $\overline{Z}$ BCM5906M Fast Ethernet PCI Express (rev 02)

Next, run *lsmod* and make sure the "wl" module is loaded. There should be a line in the output with wl with two sets of numbers.

If the module is not listed by *lsmod*, type the following commands to make the module load at boot-up.

sudo su echo wl >> /etc/modules exit

Now, you can reboot and see if your wireless works.  $\blacksquare$ 

#### INFO

- [1] Ubuntu-zfs: *https://github.com/dajhorn/pkg‑zfs/wiki/HOWTO‑ install‑Ubuntu‑to‑a‑Native‑ZFS‑Root‑Filesystem*
- [2] NexentaStor Community Edition: *http://www.nexenta.org/ corp/downloads/download‑community‑edition*
- [3] Mounting Windows Partitions: *https://help.ubuntu.com/ community/MountingWindowsPartitions*

## MORE UBUNTU! **UBUNTU** user

ubuntu<sup>o</sup> 12.04 Precise

THE WORLD

**Cinnamon 1.4**<br>Tasty Linux Mint<br>Tasty Linux Mint

**ECE BY PIECE** 

## **Can't get enough Ubuntu? We've got a whole lot more!**

**Ubuntu User** is your roadmap to the Ubuntu community. In the pages of **Ubuntu User**, you'll learn about the latest tools, best tricks, and newest developments in the Ubuntu story.

**Ubuntu User** helps you explore the treasures of open source software within Ubuntu's expansive repositories. We'll bring you exclusive interviews with Ubuntu leaders, keep you current on the exciting Ubuntu community, and answer your most perplexing Ubuntu questions. Learn how to choose a video editor, find the perfect tool to customize your desktop, and configure and manage Ubuntu systems using the best admin tools.

### **Don't miss another issUe!**

of Sketsa work for Indonesia's Kiyut Software in the metropolis of Surabaya with its population of 2.3 million on the island of Java [2]. That is far from home And many of us and may be one reason why the software isn't particularly well known in Europe and the United States. In contrast to Inkscape [3], Sketsa is a commercial program and currently costs US\$ 89. You will find Sketsa on the Kiyut website along with a trial version [4] that regularly reminds the user that they haven't bought a license. Kiyut offers a 30-day money back option. Download and Installation You can download the free trial version as a zip archive, which you then need to

**Figure 2: The Fill tab lets you fill objects or apply previously defined color gradients.**

unpack. As you would expect from a commercial program, the installation is a convenient, wizard-assisted process. You may need to modify the permissions for the *setup* file by typing *chmod +x setup* before launching the wizard by issuing the *./setup* command or double-clicking  $\overline{\phantom{a}}$ The wizard guides you safely through  $t$  no-surprise installation process.  $\mathcal{L}$ can then launch Sketsa way via the *Start* menu. The current 6.4  $\mathcal{L}$  version comes up with a near works  $\mathcal{L}$  $\mathcal{L}$  will define the users with the interval term of  $\mathcal{L}$  $\overline{\phantom{a}}$  $\mathbf{r} \cdot \mathbf{r}$  $\mathbf{v}$  the current drawing position in  $\mathbf{v}$ the middle of the window (Figure 1).  $\sim$   $\sim$  $\sim$  1  $\overline{a}$  $\overline{\phantom{a}}$ 

> **the most important Sketsa tools. The Window menu provides access to the toolbox an<sup>d</sup> other important**

important views that you need to edit your image – for example, the Properties window, where you can view the object properties, including parameters such as the object's geometry (*Geom*), *Stroke*, or The *Toolbox* groups tools for all kinds of shapes and lines, as well as functions for rotating and transforming the shapes you have created. After drawing a shape you can fill it with a color. To do so, open the Properties dialog (Figure 2) and click on the *Fill* tab. *Color* takes you to a color-selection dialog, or alternatively to the adjacent eyedropper symbol. You can change the outline in the *Stroke* tab. Some of the labels used here are non-intuitive, so you may The *Toolbox* (Figure 3) groups the most important tools, as you would as pect. Besides the selection tool and the lasso, you'll give standard shapes such as rectangles, ellipses, and lines. More complex shapes are created using the *Poly Tool*. After selecting the tool, simply click to mark the boundary of your complex shape; Sketsa draws the lines automatically. If you need to change the points retrospectively, you can select the next tool, *Move Point*, and then drag the points to the desired positions. Color Gradient whereas other programs provide a fill tool for adding color to objects, Sketsa uses a separate dialog. This approach may see military at first, but it is actual when you need in apply color gradients. You can define your color gradients in a simple way and the assign the multiple objects, which ensures that you always use the same colors and gradient settings. The controls are very granular and put you complete control of your gradients, and the control of your gradients, and the set of your gradients, and the  $\cdots$  $\sqrt{2}$  $\mathbb{Z}$  $\overline{\phantom{a}}$ 

> **Figure 4: The Defs Editor, accessed via the Window menu, helps you define color gradients for centralized management.**

> > UbUntU USer

**Figure 5: To define a color gradient, you can add the hues one by one and then define the**  *<b>* 

**iSSUe 08** 67

via the Window menu. Then, you can press the *Add* button and the small plus sign to pop up a context menu where you need to select the *Linear Gradient* entry to access the dialog. The dialog (Figure 5) now waits for your right. Use the *id* field to type an intuitive name for the gradient. **You need to press the plus sign to add** colors. The application gives you black by default and shows this in the dialog. Click the icon again to add more hues. You can modify the hue by double-click ing on it and then selecting the required hue in the color selector dialog. A small preview area is displayed below the To define the gradient itself, you can type the *offset* between the hues as a percentage. In doing so, you specify when a new color starts. For two colors you would ideally want to type *0%* for the first and *100%* for the second. A third color could cut in at *50%*. Depending on your requirements, this approach is useful for defining highly complex color gradients. When the settings meet your approval, you can close the Linear Gradient dialog by pressing the *Apply* button. The color gradient is now available in the *Proper-*

Contra **DESKTO** 

were looking to create with the<br>website graphics (1952) on Line<br>we prehably familiar with to vector graphics (SVG) on Linux are probably familiar with Inkscape, the popular open source application. Inkscape, with its impressive feature scope and clear-cut graphical rules face, is also popular with Windows users who don't have access to a commercial

**Vector with the Sketsa SVG editor** 

**DESKTOP** Sketsa

SVGs support loss-free scaling of graphics. Sketsa gives users an easy approach to creating these graphics. **By Vincze-Aron SzABo**

**Figure 1: Sketsa's interface remains clear-cut despite the functional scope. Its neat workspace allows users to find their way around quickly.**

**66** *success* Uppercollent

not or who prefer not to spend money on an application. But, despite its popularity, Inkscape does have some com-One of the less well known members of the SVG guild is the Sketsa SVG Editor, a product made in Asia [1], which is typically known as Sketsa. The makers

**O Preparing DVDs for Media Center PCs** 

Ubuntu 12.04

**UBUNTU RELEASES COMPARED** 

ER THE.

- Which browser is best?
- ClamAV: Do you need virus protection?

#### **PLUS**

*T* Internet-capable audio plays Turn your still photos into<br>video with PhotoFilmStrip **EnergyXT: Professional music<br>production in Linux** 

**Build your own cloud solutions** 

#### **DISCOVERY GUIDE**

for mounting NTFS partitions. The Nautilus file browser (Figure 1) typically displays the partition names or their UUIDs.<br>UPPs the partition names or their body. in the left column (see the "UUID" box). To mount a partition with full read and write access, just click the corresponding entry. The path the distribution uses to mount the partition is typically */media/* You can mount NTFS partitions manually or permanently using a single mount parameter and via the */etc/fstab* file. To start, I'll use the *mount* command at the s main mount in angle 2 ‑o rw,auto,user,nls=utf8, <sup>U</sup> www.com/cycle<sup>1</sup>.gid=`id ·g` /dev/sdaX /mnt This command specifies NTFS as the filesystem (*‑t ntfs*). The *‑o* lets you append additional parameters to the *moun<sup>t</sup>* command. For example, *umask=0027* stipulates that the user is allowed to read, write, and execute files and directories. Users that belong to the same group (*gid=`id ‑g`*) can read the directory and execute programs, but are not and with a write. Other sees are not granted access to the filesystem. If you entered access of 0000 here, any user is al-

But the magnitude of the NTFS used<br>and the last section in the NTFS used to the NTFS used in the NTFS used to the NTFS used to the NTFS used to the NTFS used to the NTFS used to the NTFS used to the NTFS used to the NTFS u to be a nightmare for Linux users. With some luck, you could read the content of the disk, but attempting to write to it was always fraught with the risk of data loss. The FAT32 filesystem with all its restrictions was the typical approach to enchanging files between Windows and Linux. Unfiles <sup>fame</sup>ly, FAT32 can only handle files<br>Sensitively, FAT32 can only handle files up to 4GB, and it doesn't have a journal the red with all changes before writing them.<br>that logs all changes before writing the out to disk, thus vastly increasing the risk of data loss. This situation has changed dramatically since the release of Nils-3g [1] [2]  $[2]$ <br>and release the release of Nilsin 2007. Read and write access to NTFS partitions is no longer an issue. The ma-

**KNOW-HOW NTFS** 

Whether you need to access XP, Vista, or Windows7, read and write access to NTFS partitions is no longer an obstacle, thanks to Ntfs-3g. **BOON IS INTO PERSONSTERN AND KRISTIAN KISSLING**<br>BY THOMAS LEICHTENSTERN AND KRISTIAN KISSLING **NOW OPEN** 

**52 iss<sup>UK of</sup> USER** 

ture program has ousted its competitors.<br>Of two to (Capiton or the NTFS kernel module) for<br>(Capiton or the NTFS kernel module) the most part, and all recent major disthe guide is use it. The "NTFS Tools" box.<br>Completes use it. The "NTFS production gives you an overview of the available Because Windows 7 was NTFS version 3.1 – just like its predecessors XP and Vista, nothing has changed on the and Values, Although Note 3g is exclusively used to mount NTFS partitions, the Ntfsprogs package [3] includes a vathe Safetyngs for editing the data in vari-<br>Figure of tools for editing the data in vari-Using Ntfs-3g Just like all other major distributions, Ubuntu uses Ntfs-3g as its standard too<sup>l</sup> N.UBUNTU-USER.COM signs a unique number to every disk an<sup>d</sup> KNow-How **nTFs**

> lowed to do anything. (See more on permissions and *umask* in an archived article [6].) */dev/sdaX* is the device file that represents the disk; */mnt* is the directory in which the disk will be measured. To specify the user to whom the mountpoint belongs, you can use the additional *uid* option, followed by the ID former was to discover a user's ID, issue the *id ‑u* command. This explains why the entry for a single user is *uid=`id ‑u`*. If you use multiple options, separate them with commas as in *‑o uid=`id ‑u`,umask=0027*.

of tools for manipulating NTFS partitions. For example, *ntfsresize* lets you change ates a new one. Although the collection includes *ntfsmount*, a tool for mounting NTFS partitions, you will select to give Ntfs-3g preferential treatment here. Development work on Ntfs-3g is still in full swing, and it offers for more features. The last release of Ntfsprogs, version 2.0, was back in September 2007. However, the ubustus repositories still include packages,<br>University repositories still **And the National Section package is the basis for** programs like GParted. Ntfs-3g is a fork of the Ntfsmount too<sup>l</sup> ment in the second previously, which is based on<br>constitution of previously, which is based on Fuse. In March 2010, the developers released stable version 2010.3.6, which is used in Ubuntu 10.04. According to the re-

To mount NTFS partitions that Ubuntu doesn't automatically detect when you boot your computer, make sure you have and such compares and add the following line to the */etc/fstab* file: UUID=6CC40ABEC40A8A92 /media/U windows win re, auto, user, nls=utfa,umask=007,000 0 0 The long number that follows *UUID* The length coplaced with the UUID for your own Windows partition. To discover what its value is, enter the *sudo*

**Figure 1: The Nautilus file browser displaying the NTFS drives in the left-hand column; leftclicking tells Ntfs-3g to mount the drive.**

timestamps more quickly. It also offers improved handling for encrypted partitions. used for read access to drive . With the introduction of kernel 2.6.16, it gained the ability to resize files. The last time developers changed the project roadmap was back in May 2006, so it is safe to assume the project has been shelved. The source code for the module has a copyright dating back to 2005, which again reduces the not much has changed since then. The Captive [5] tool uses the original Windows drivers to access the filesystem. The problem is here is that write operations are extra de la France Developer Jan Kratochvil<br>Lineannet Woord Developer Jan Kratochville no longer maintains Captive actively, according to the mailing list.

*blkid* command. To create the */media/ windows* folder, type *sudo mkdir / media/windows* at the command line – modern will be the mountpoint for the drive. The remaining parameters should be fa-<br>The remaining parameters should be The ones of the exception is the group ID entry, *<sup>46</sup>*, which represents the *plugdev* group (this group is allowed to manage external media). Performance and Special Features **Pearter**<br>In the lab, N<sup>th-3</sup>g proved to be an excellent performer. For example, we had no trouble creating directories with 20 layers of nesting – and no trouble opening them on Windows later. The various non-standard characters that Windows used for file and directory names were and handled correctly. And Windows had no trouble opening folders created on The biggest restriction in the Ubuntu Ntfs-3g version relates to permission and user ownership. For example, and service initially assigns NTFS parts to the user who mounts them and the the week – and only this user – full and write privileges. Here's the rub: There is no way to change the per-Shelf is the user ownership arts for folders and files. If

partition. Ubuntu uses this number to signed a name to the disk during parti-

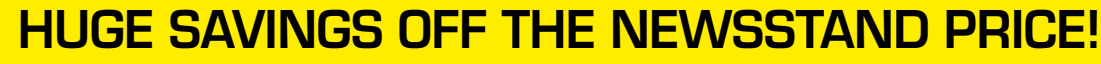

[1] Ntfs-3g: *http://www.tuxera.com* [2] Release notes: *http://www.tuxera. com/community/release‑history/* [3] Ntfsprogs: *http://wiki.linux‑ntfs.org/ doku.php?id=ntfsprogs* [4] NTFS kernel driver: *http://www. linux‑ntfs.org/doku.php?id=kernel\_* [5] Captive: *http://www.jankratochvil. net/project/captive* [6] "Access Granted!" by Heike Jurzik, *Linux Magazine, May 2007, page 12007 http://www.linux‑magazine.com/ ISSUES* 

UbUNTU USeR

INFO

### subscribe now: shop.linuxnewmedia.com